附件 1

## 六盘水市 2024 年中考网上志愿系统考生操作指南

1.登录志愿填报网站:https://222.87.110.66:8088/

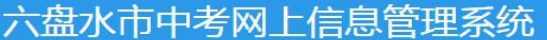

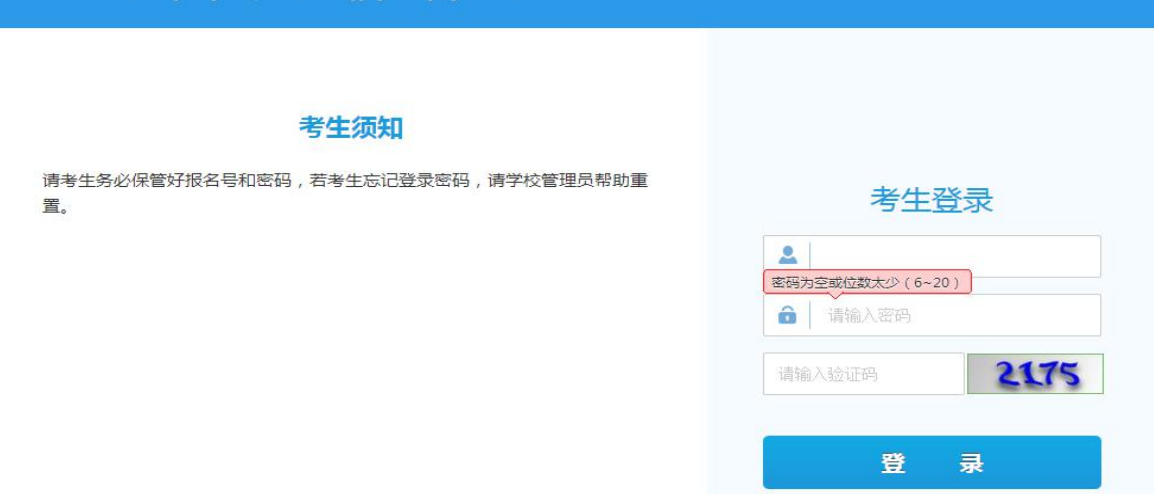

2.在考生登陆处填写好本人报名号、初始密码登录,初始密码 为身份证后八位,必须修改密码后才能进行志愿模拟填报。

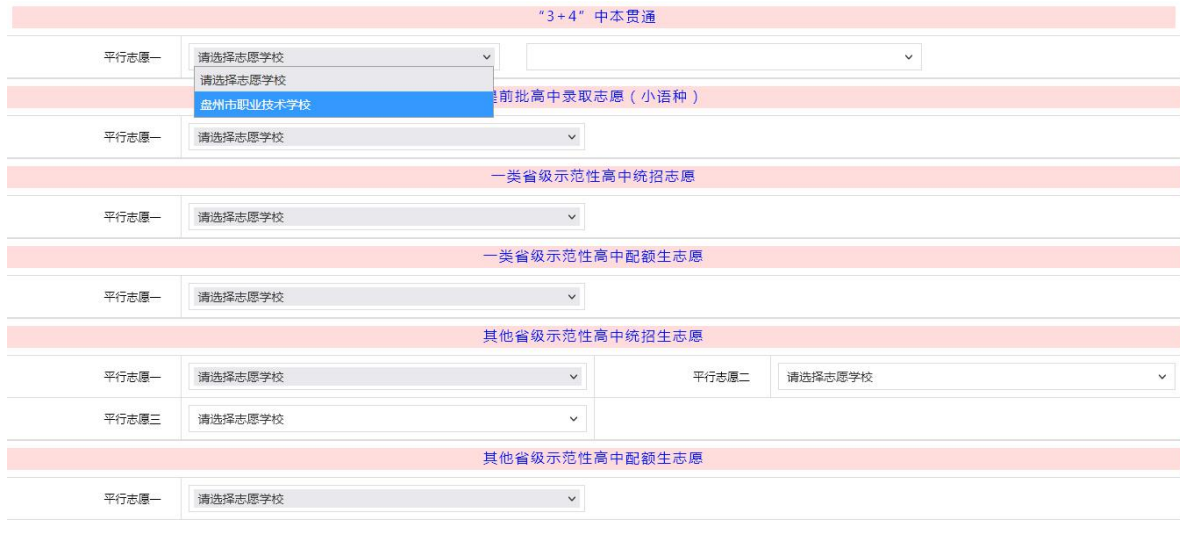

3.点击查询招生计划,可以看到我市各批次各学校招生的具 体人数。

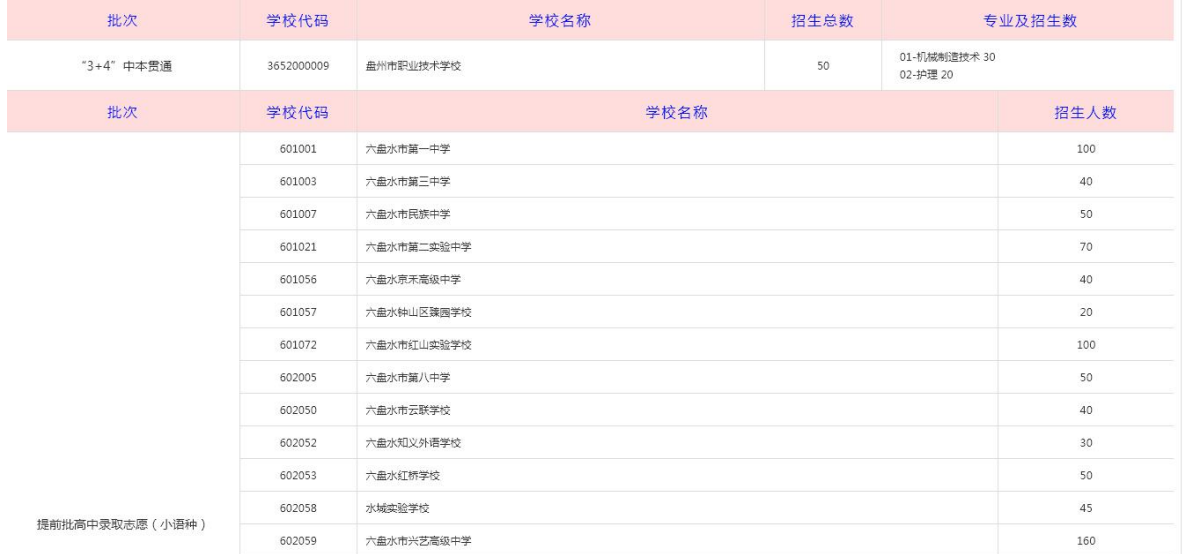

## 4 考生在相应批次选择要报考的学校。

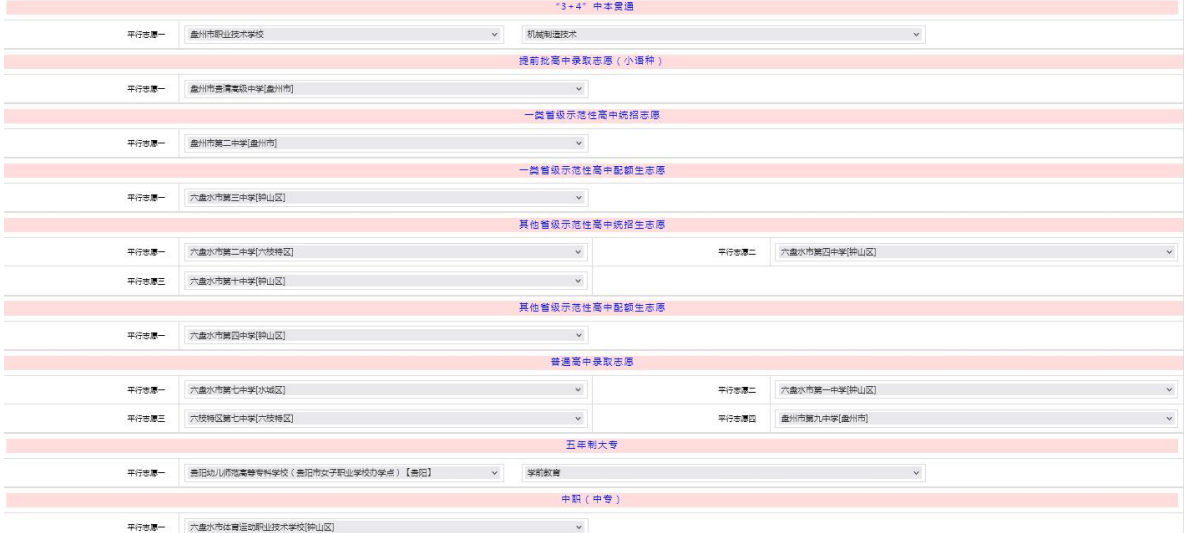

5.选择完成后,点击下方的"志愿预览"按钮,系统显示已 填报的各批次志愿。

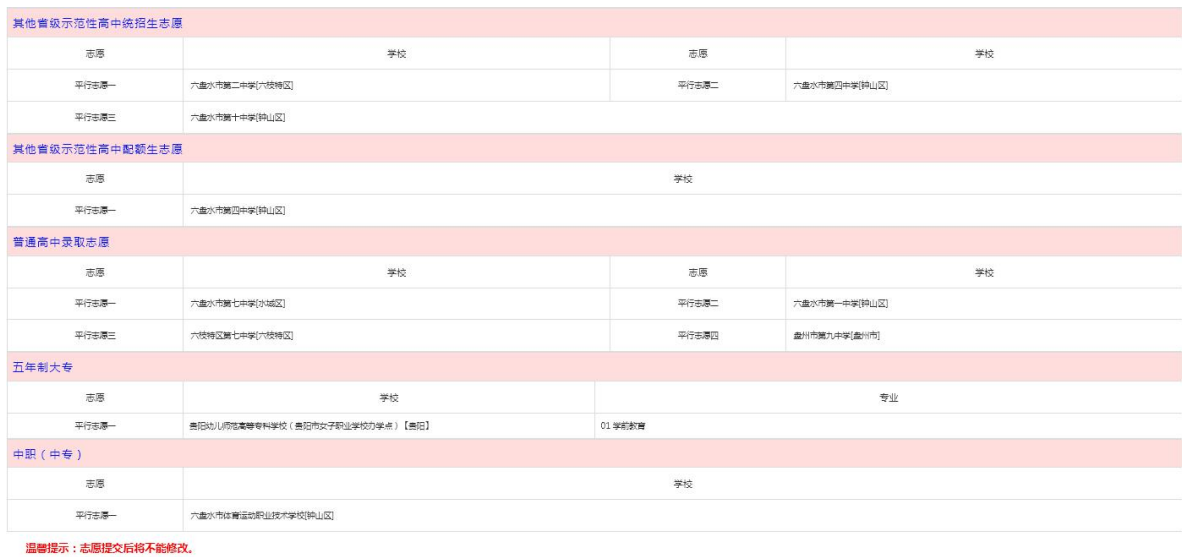

提交志愿 返回修改

6.如果所填报志愿无误,点击"提交志愿"。志愿提交后, 不允许再修改。点击"返回修改",重新返回到志愿填报页面:

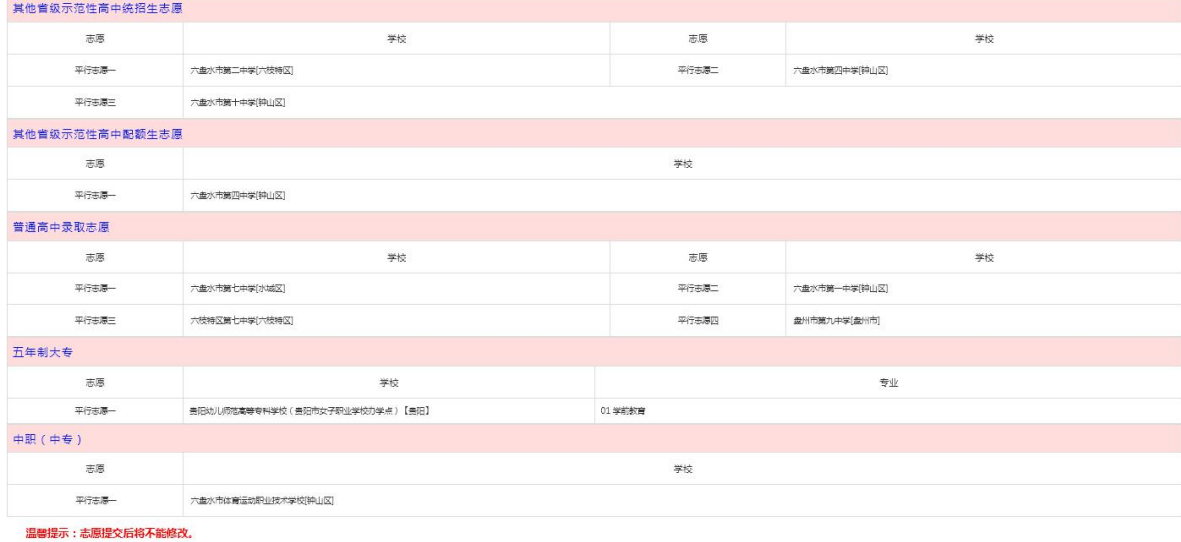

提交志愿 返回修改

7.点击"提交志愿"。弹出志愿提交确认窗口。

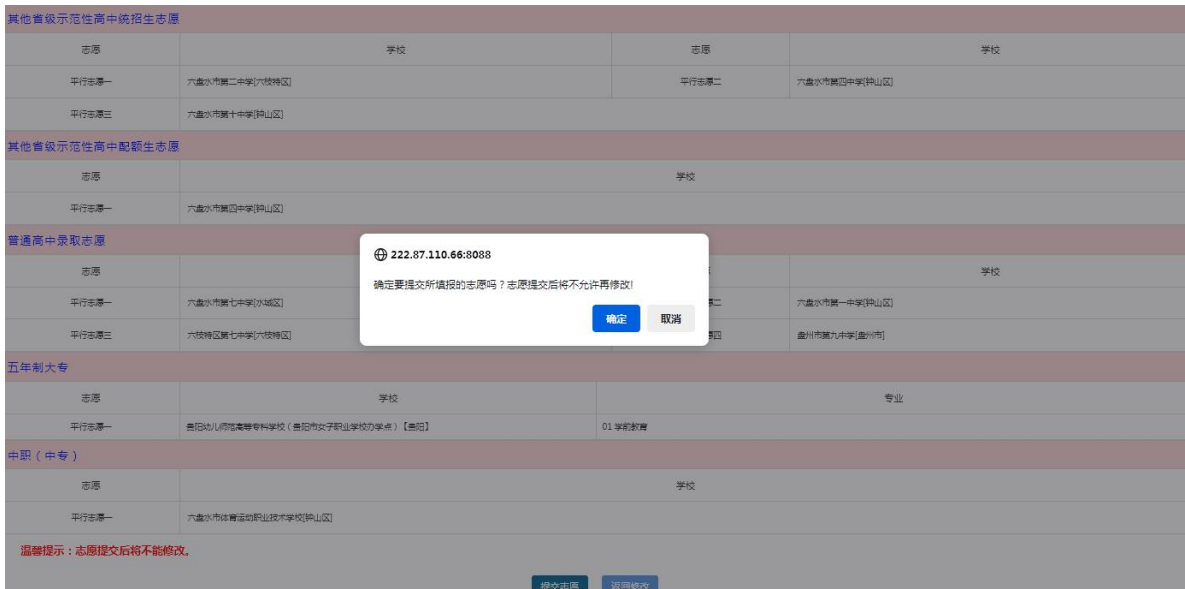

8.点击"确定",系统要求考生输入志愿提交密码(登录密 码),点击"确定"。

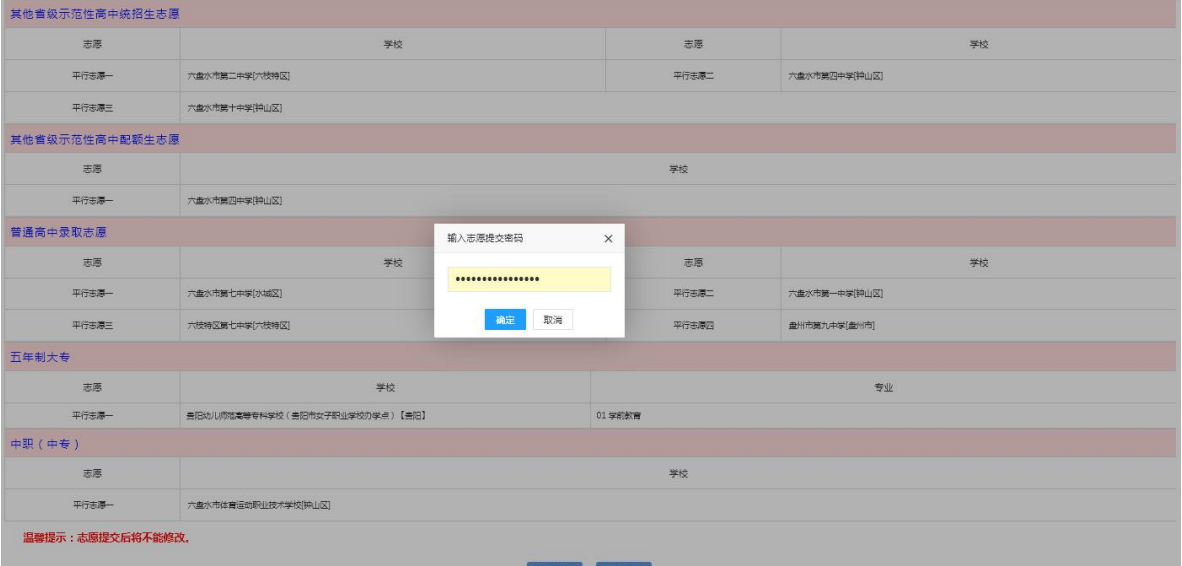

9.志愿提交成功

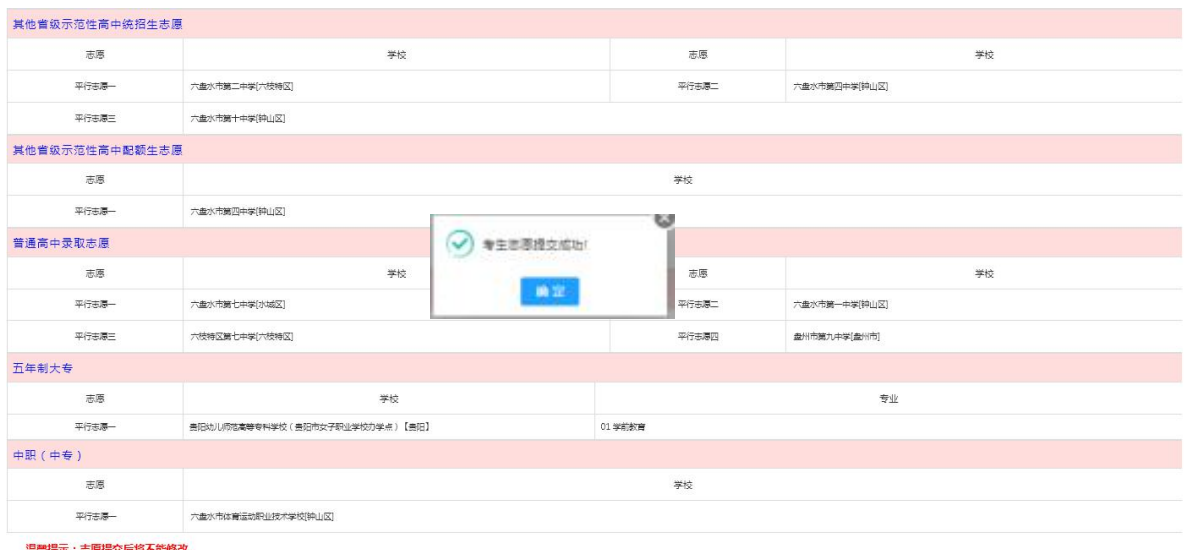

提交志愿 坂国修改

## 10.考生志愿填报完成。

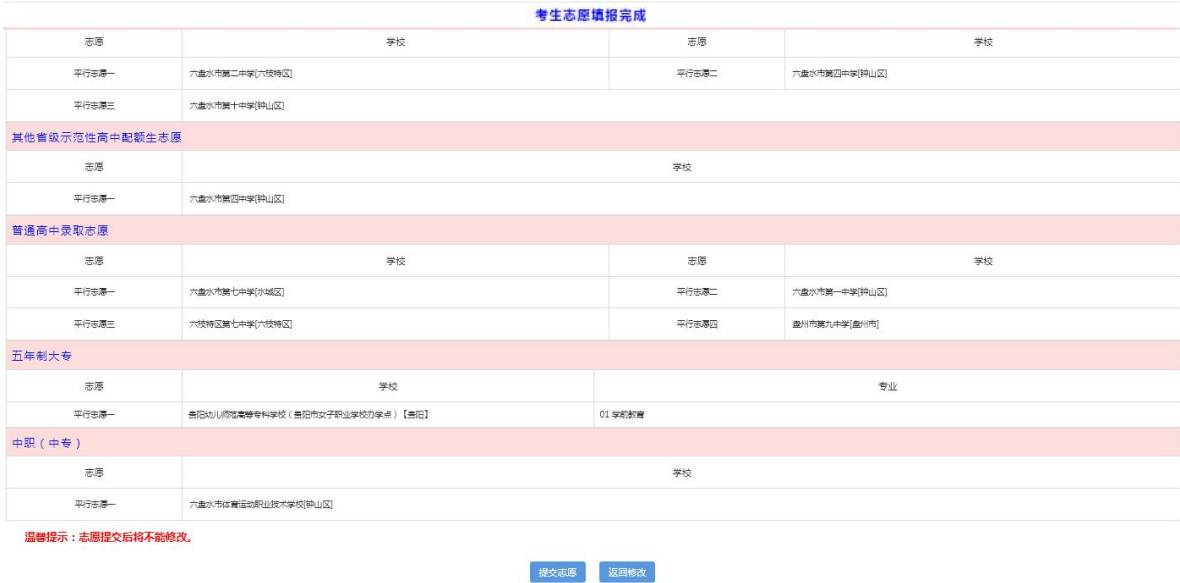

11.以上数据只做文件模板用,正式数据以志愿填报下发为 准。

## 注意:

1.考生提交志愿信息后,会提示考生需要再次输入密码,当

考生再次输入密码确认志愿后,志愿将不能再修改(任何人均不 能修改志愿)。

2.模拟填报志愿后考生修改过的登录密码为正式填报时的 登录密码,登录密码需包含大、小写字母,数字,特殊符号组成, 如考生遗忘请初中学校核准考生信息后给予重置密码。

3.考生填报志愿需在计算机上填报,使用 Windows IE7 以 上浏览器、谷歌、火狐浏览器,禁止使用手机或其他移动终端填 报志愿,否则造成的后果责任自负。

4.考生填报完成后需再次登陆查询志愿,确认志愿填报成 功。